## **PROSES INPUT SIRUP DAN PENGUMUMAN SIRUP**

Ada 6 Tahap Proses Input SIRUP sampai dengan mengumumkan paket Penyedia maupun Swakelola pada aplikasi SIRUP(sirup.lkpp.go.id) yaitu:

- A. Upload Rincian Kertas Kerja Satker oleh KPA
- B. Generate dan memperbaharui Struktur Anggaran oleh KPA
- C. Delegasi Kegiatan kepada PPK oleh KPA
- D. Identifikasi Paket Penyedia Swakelola dan Generate Paket oleh PPK
- E. Lengkapi paket Penyedia maupun Swakelola dan Finalisasi Paket oleh PPK
- F. Umumkan paket Penyedia maupun Swakelola oleh KPA
- A. Upload Rincian Kertas Kerja Satker oleh KPA (jika belum di upload) Untuk mengupload file rincian kertas kerja satker ke sirup.lkpp.go.id, file excel tersebut diunduh dari monsakti.kemenkeu.go.id.
	- 1. Login di monsakti.kemenkeu.go.id (user id monsakti sama dengan *user id login* OMSPAN)

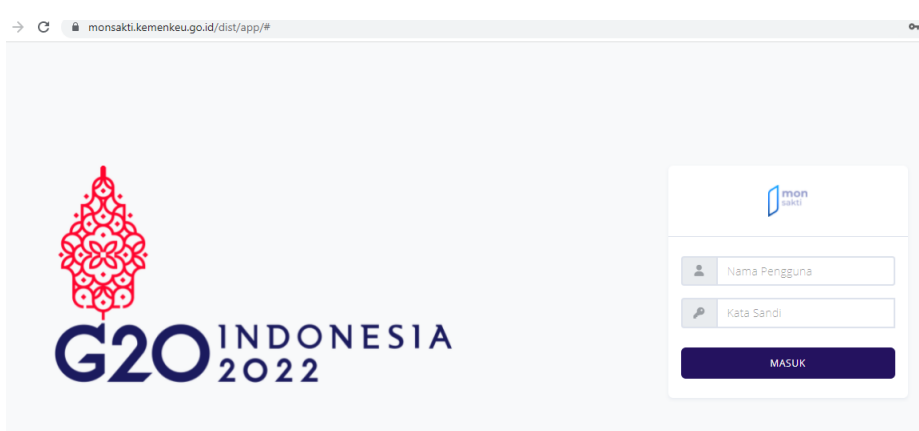

2. Klik Rincian Kertas Kerja Satker

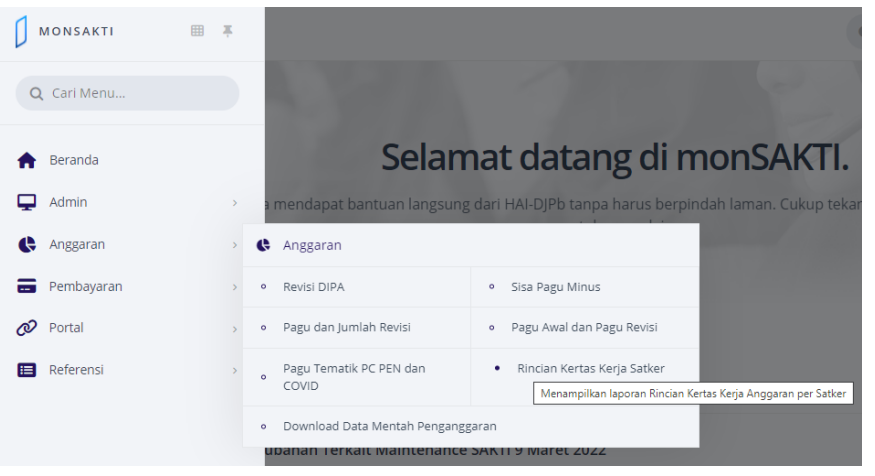

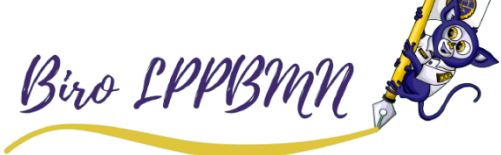

## 3. Kemudian klik

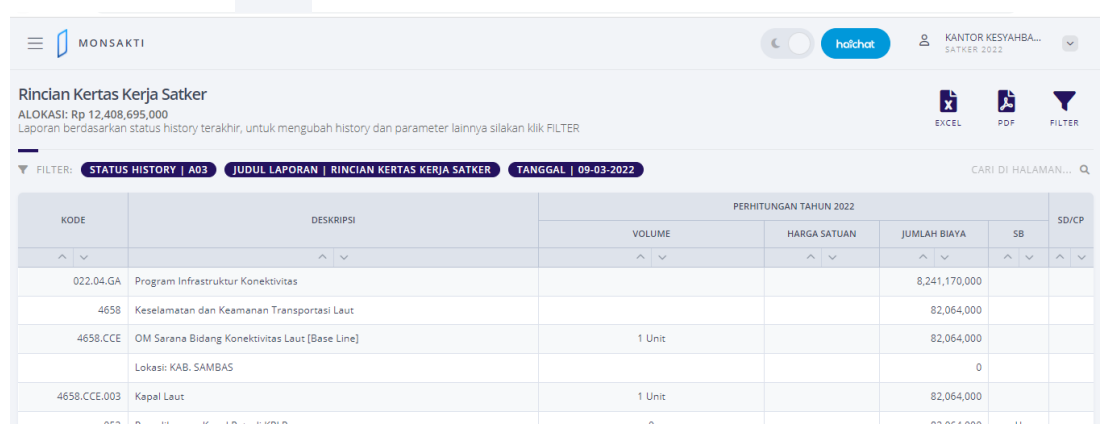

4. File RINCIAN KERTAS KERJA SATKER T.A. 2022 PADA SATKER.xslx kemudian dibuka, klik tombol *enable editing*, klik pada tabel, lalu *ctrl+a, ctrl+c*. (sesuai gambar di bawah ini)

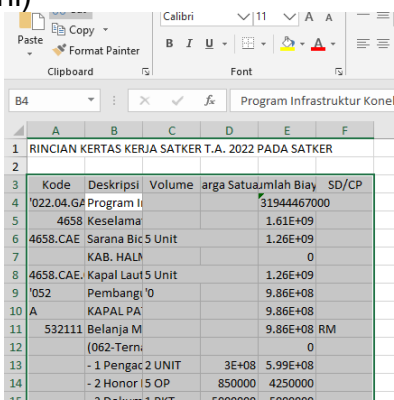

Buka File excel baru, *New File*, pada lembar tabel di klik kemudian *ctrl+v.* Disimpan, *Save As excel 97-2003 xls*.

5. Hasil file tersebut di upload ke ▲ MonSakti 2021 Pada login Sirup KPA Tab RUP lalu Rencana Kerja Anggaran

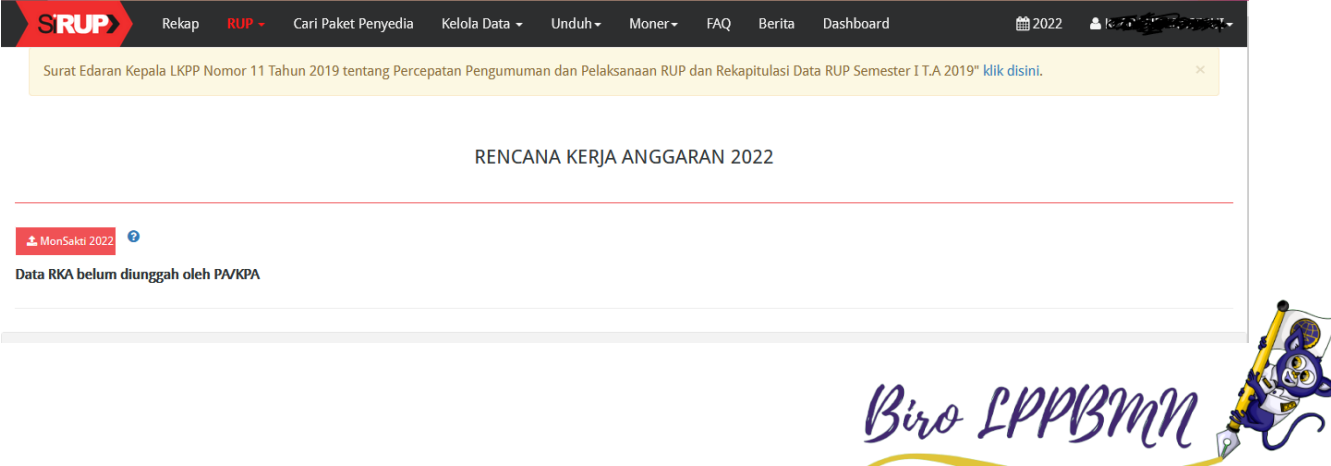

6. Setelah di simpan, tunggu beberapa saat, lalu *reload/refresh* webpage. Harap bersabar jangan diupload berkali-kali.

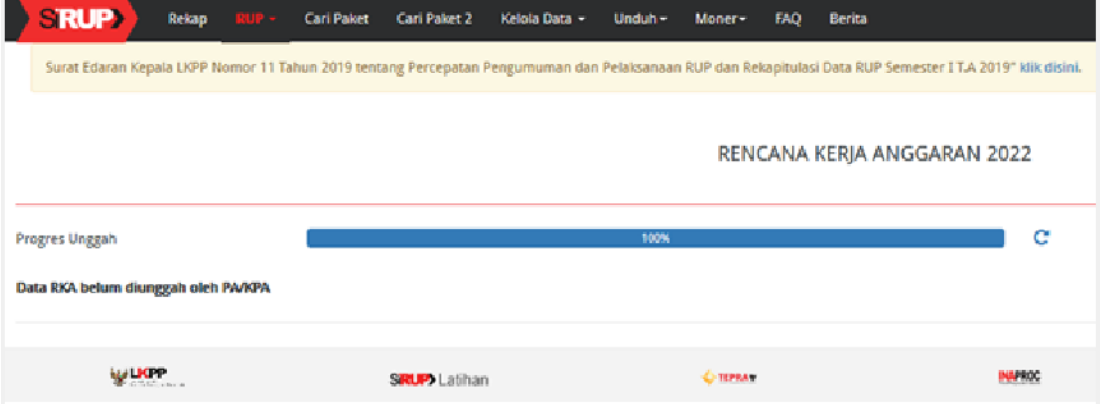

7. Jika sudah berhasil akan muncul seperti gambar berikut

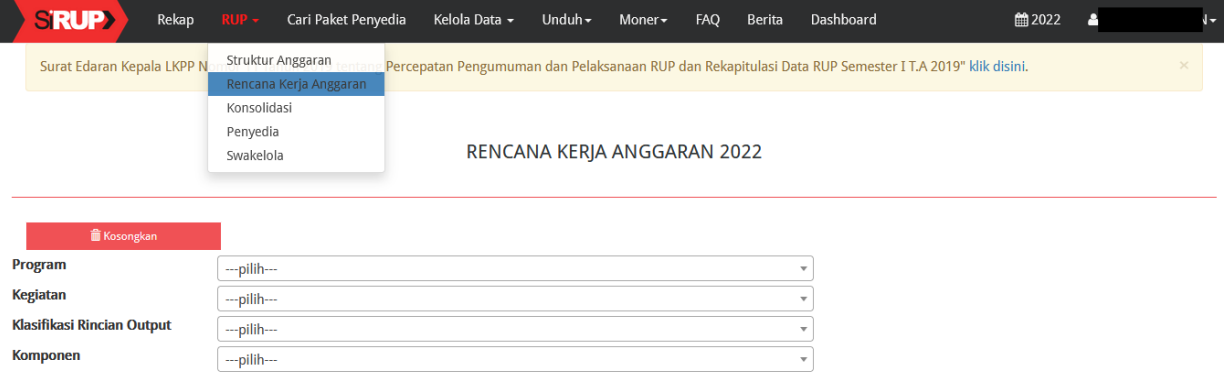

B. Generate dan memperbaharui Struktur Anggaran oleh KPA

Update/Pembaharuan Struktur Anggaran pada Sistem Informasi Rencana Pengadaan (Sirup) KPA wajib dilakukan supaya tercatat di dalam rekap sistem sirup.lkpp.go.id, berikut cara singkat *Update* Struktur Anggaran tersebut.

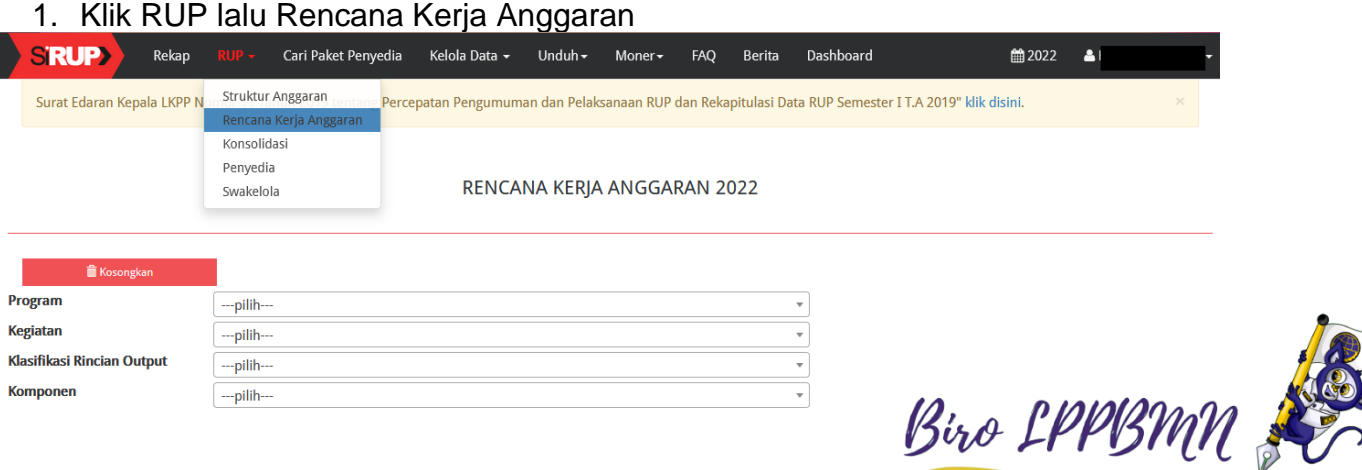

2. Selanjutnya, lakukan pembaharuan pada Struktur Anggaran, klik RUP lalu Struktur Anggaran

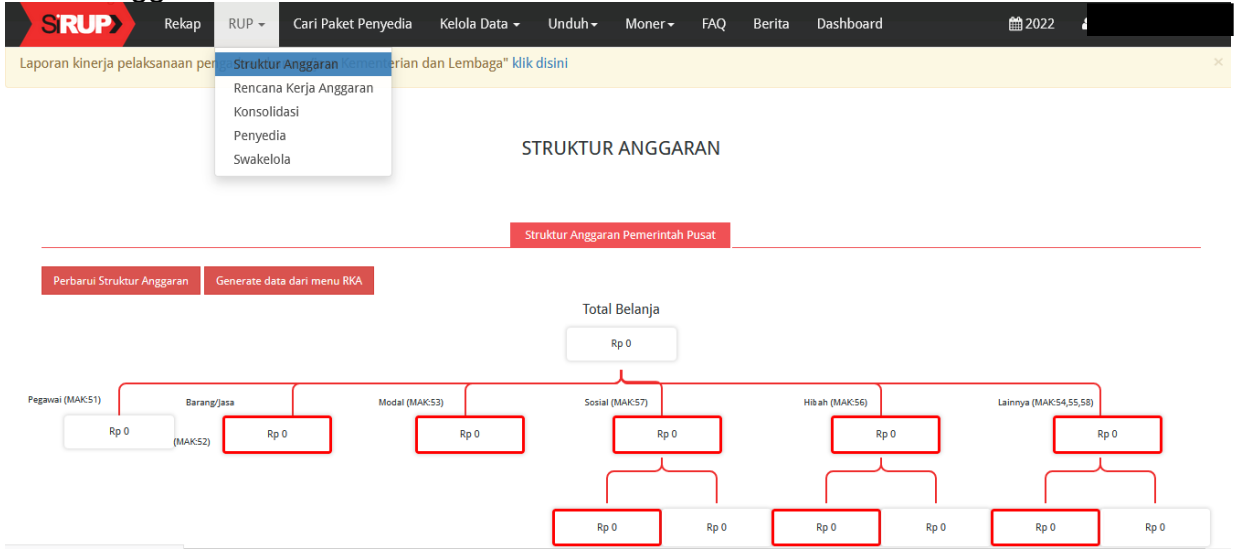

3. Kemudian klik senerate data dari menu RKA untuk mengambil data secara otomatis dari menu RKA hasil upload Rencana Kerja Anggaran

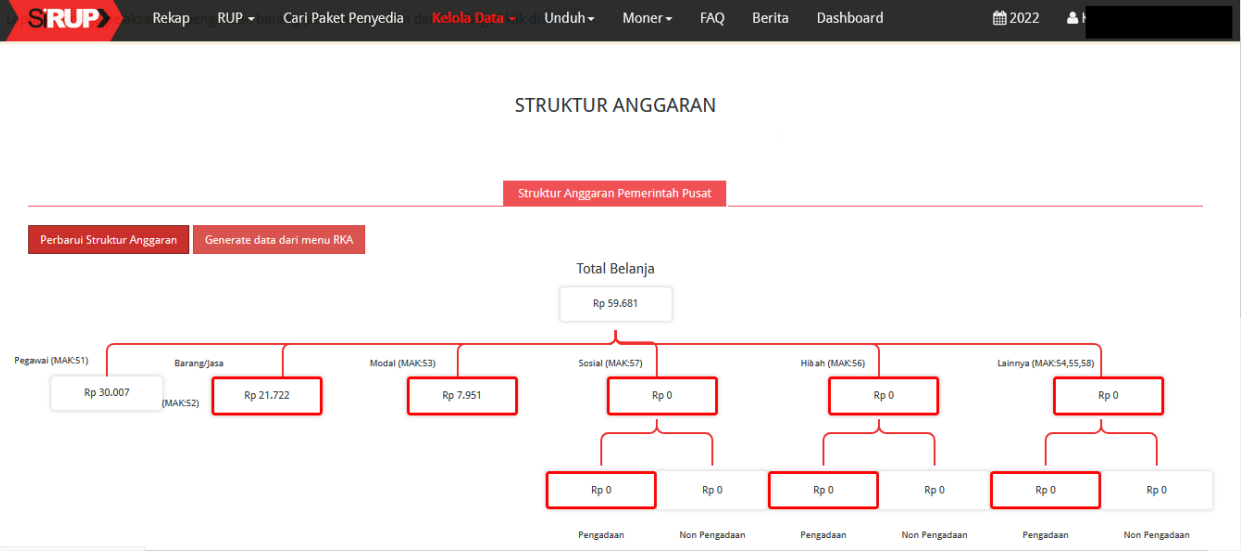

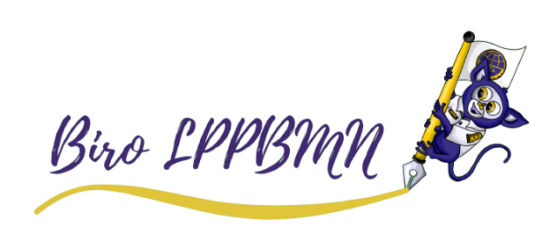

4. Selanjutnya klik **Perbarui Struktur Anggaran** untuk memperbaharui Struktur Anggaran atau untuk menyimpan hasil, klik **Generate data dari menu RKA** lalu klik Simpan

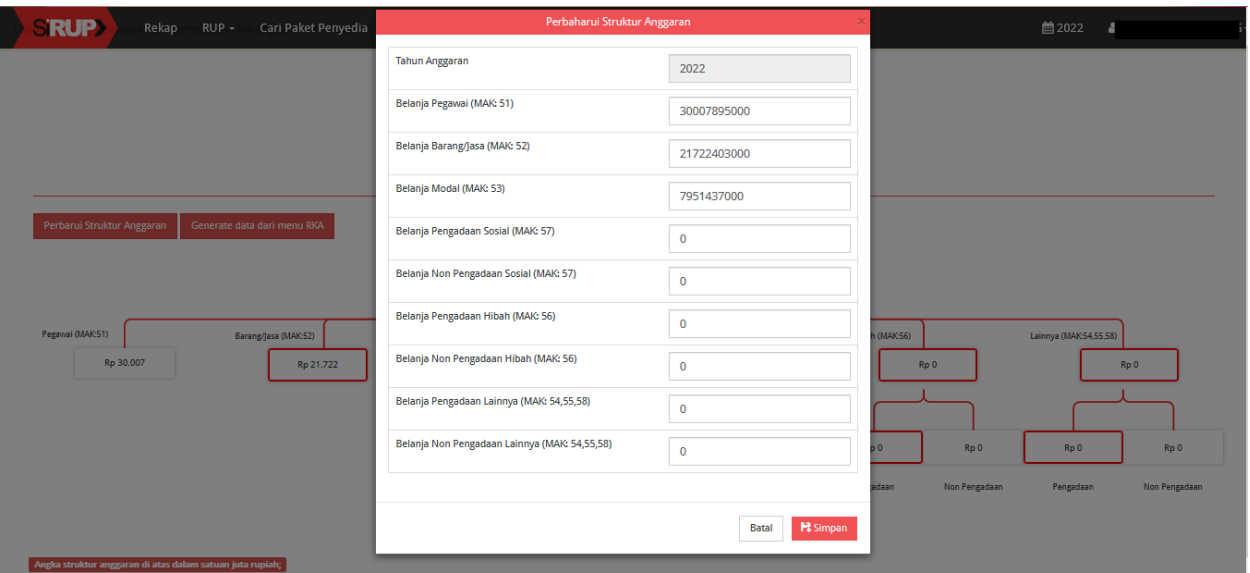

- 5. Struktur Anggaran satuan kerja tsb sudah tersimpan dan *update*.
- C. Delegasi Kegiatan kepada PPK oleh KPA
	- 1. Setelah itu klik Kelola Data Kelola PKKR, delegasikan kepada PPK pada level Kegiatan atau Komponen.
	- 2. Delegasi tersebut hanya bisa dilakukan di level Kegiatan tidak bisa pada level Program

Klik  $\equiv$  Daftar Kegiatan untuk turun ke level Kegiatan

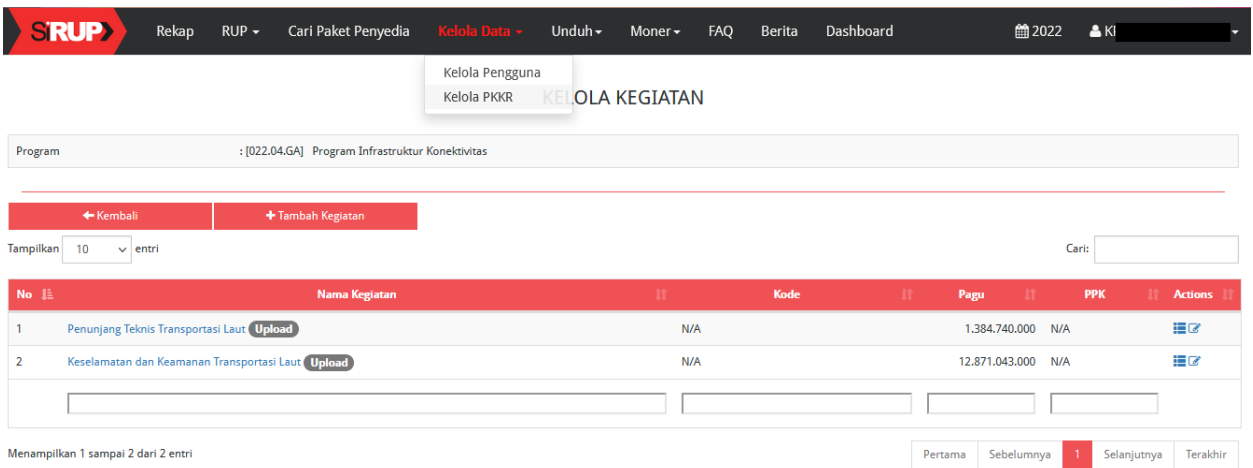

Kemudian klik **&** Ubah Kegiatan

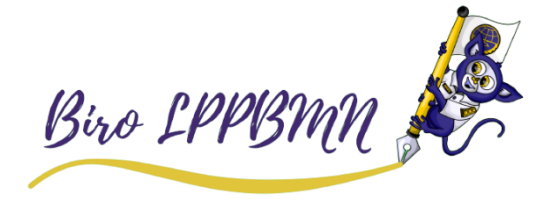

3. Pada halaman Formulir Kegiatan isi Alasan Revisi yaitu Delegasi kepada PPK Pada Delegasikan Kepada pilih nama PPK

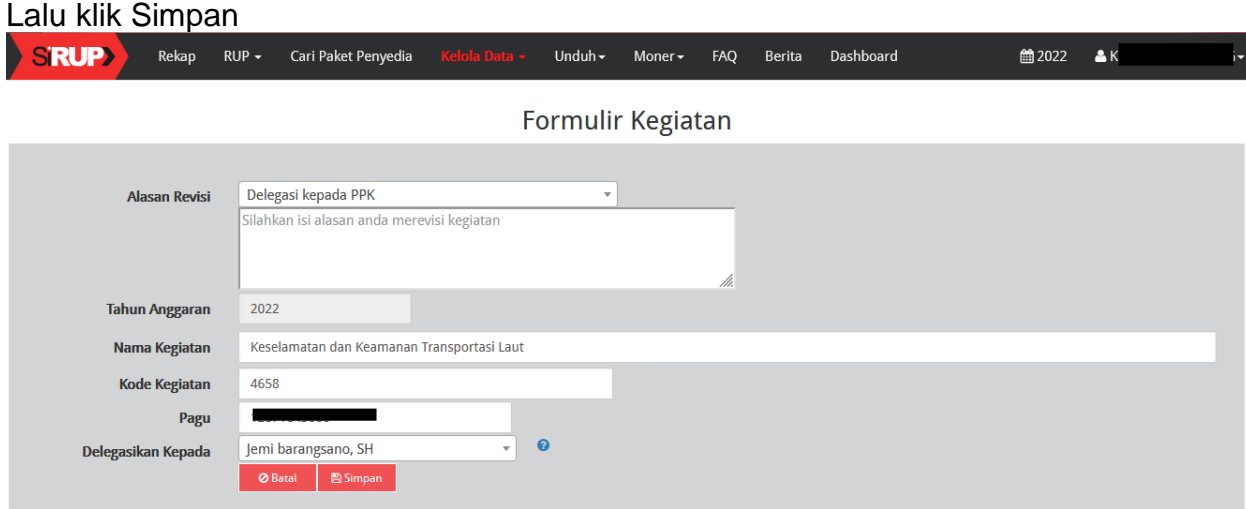

D. Identifikasi Paket Penyedia Swakelola dan Generate Paket oleh PPK PPK login nonpenyedia lpse.dephub.go.id, aplikasi eprocuremen lainnya lalu sirup. Pada RUP Rencana Kerja Anggaran (hasil dari delegasi Sirup KPA kepada PPK), tugas PPK selanjutnya adalah melakukan identifikasi paket Penyedia maupun Swakelola dan Non Pengadaan. Contoh dari Non Pengadaan adalah Honorarium/Honor.

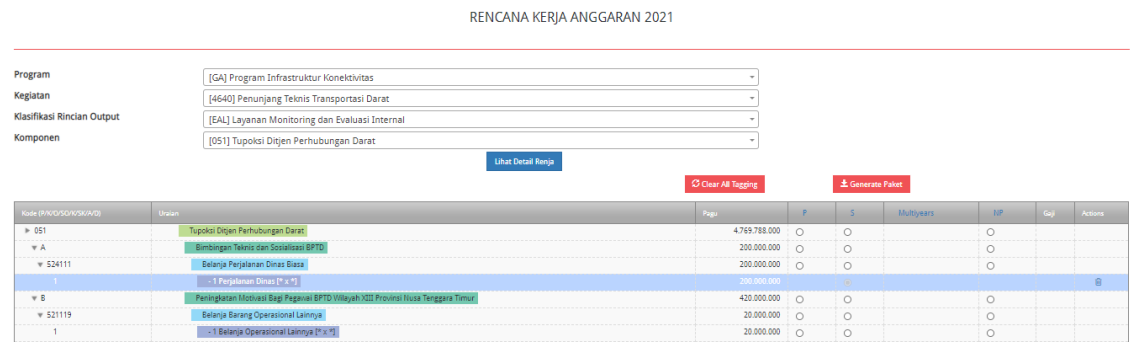

Harus semua di identifikasi sampai habis, kemudian klik **±** Generate Paket

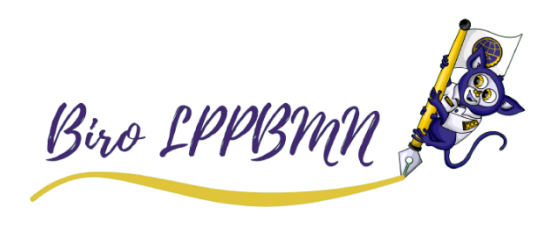

- E. Lengkapi paket Penyedia maupun Swakelola dan Finalisasi Paket oleh PPK Semua paket hasil generate tersebut akan muncul di RUP, Penyedia atau Swakelola, lalu klik terapkan filter.
	- 1. Paket tersebut harus di edit terlebih dahulu sebelum di umumkan, pada tab action klik **Lengkapi Paket Penyedia**
	- 2. Pada laman Ubah Paket, isi data yang masih kosong seperti lokasi, spesifikasi pekerjaan dll, jika sudah diisi semua lalu klik simpan.
	- 3. Selanjutnya tugas ppk ada mencentang kotak FD, kemudian B Finalisasi Draf

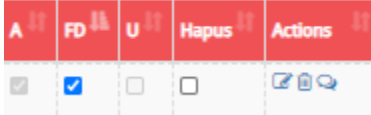

- F. Umumkan paket Penyedia maupun Swakelola oleh KPA
	- 1. Paket yang sudah di Finalisasi Draft tersebut sudah dapat diumumkan di Sirup KPA, pada RUP, Penyedia atau Swakelola, terapkan filter, pada sebelah kanan pada paket tersebut centang kotak U, kemudian raum kan Paket Penyedia

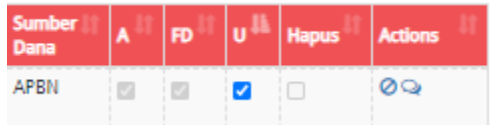

Proses tersebut dilakukan untuk semua paket Penyedia maupun Swakelola yang sudah di generate oleh akun Sirup PPK.

Selanjutnya PPK dapat membuat paket Tender, Non Tender, Pencatatan Non Tender maupun Pencatatan Swakelola pada Daftar Paket baru, pada login non penyedia lpse.dephub.go.id. Klik Update RUP, centang pada paket yg akan dibuat tersebut.

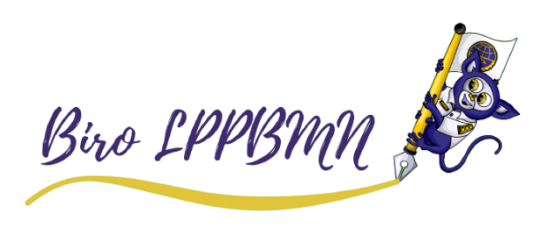